## **Copier des photos sur PC avec Bluetooth W11**

[voir le site Microsoft](https://support.microsoft.com/fr-fr/windows/envoyer-des-fichiers-par-bluetooth-dans-windows-36f8cf26-d1ff-50d1-4b73-3a56e5b43e6a#WindowsVersion=Windows_11)

## **1 Appairer le smartphone et le PC en Bluetooth**

- a) Activer le Bluetooth du **PC**
- $-$  ouvrir les Paramètres  $\blacksquare$  et  $\lozenge$

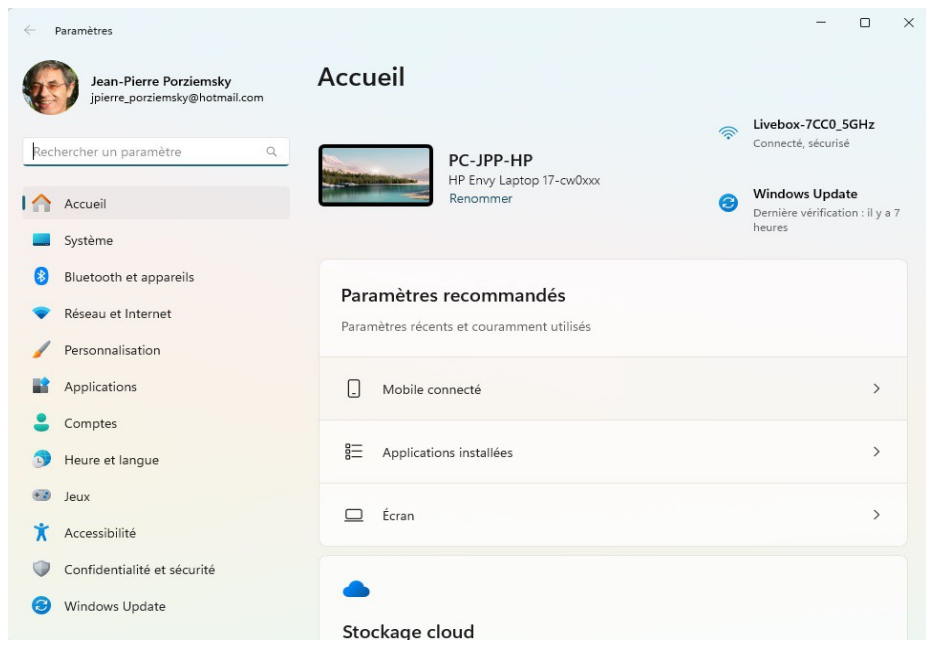

- Sélectionner « Bluetooth et appareils »

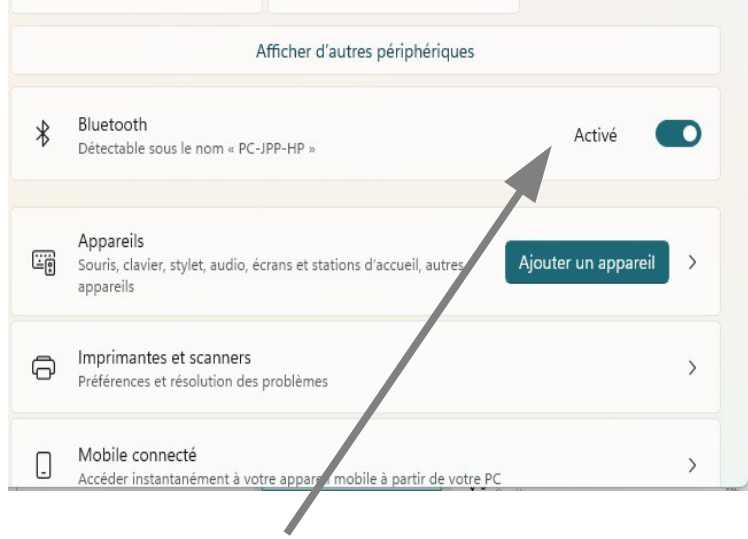

Activer le Bluetooth si il n'y est pas

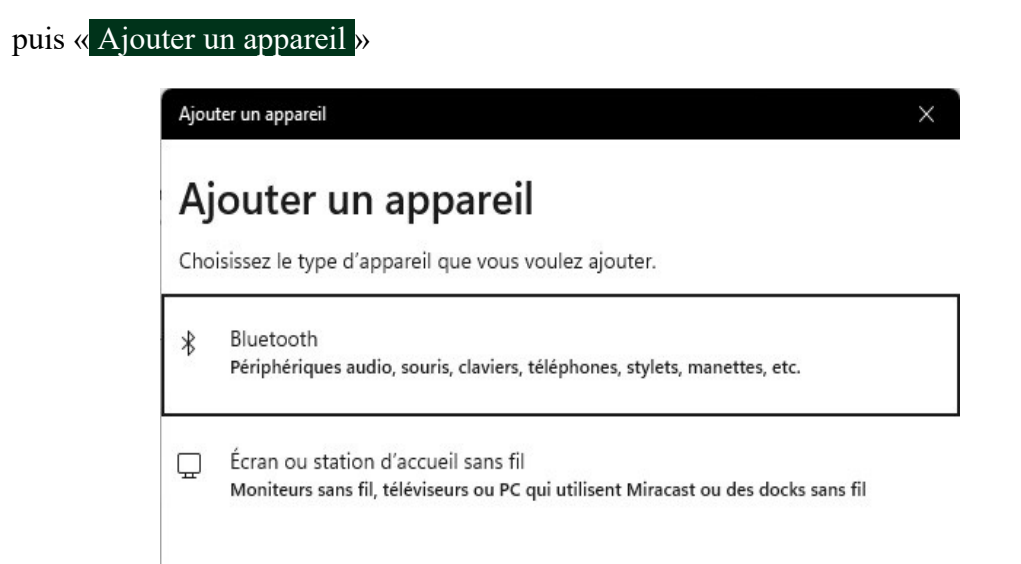

Sélectionner « Bluetooth » , le PC se met en mode Recherche ..

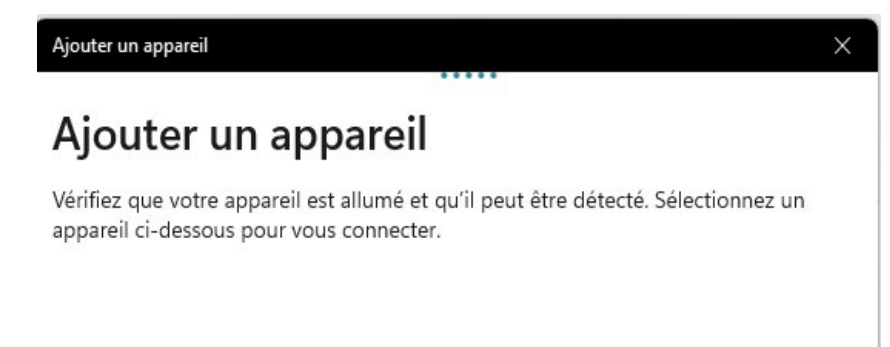

Attendre ...

Recommencer cette opération après l'activation du Bluetooth du smartphone si ça n'a pas fonctionné

b) Activer le Bluetooth du **smartphone** (faire glisser vers le bas le haut de l'écran):

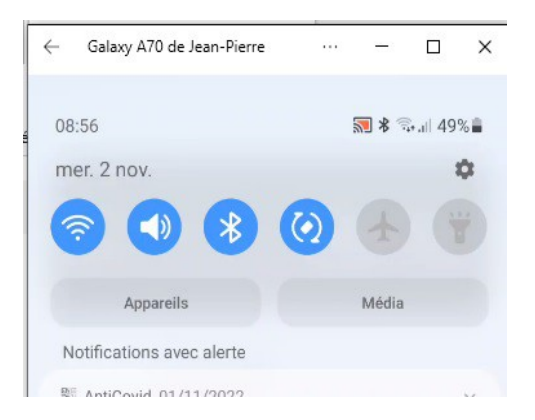

Si le Bluetooth est activé, le désélectionner , et le re-sélectionner : on a les écrans suivant sur le Smartphone :

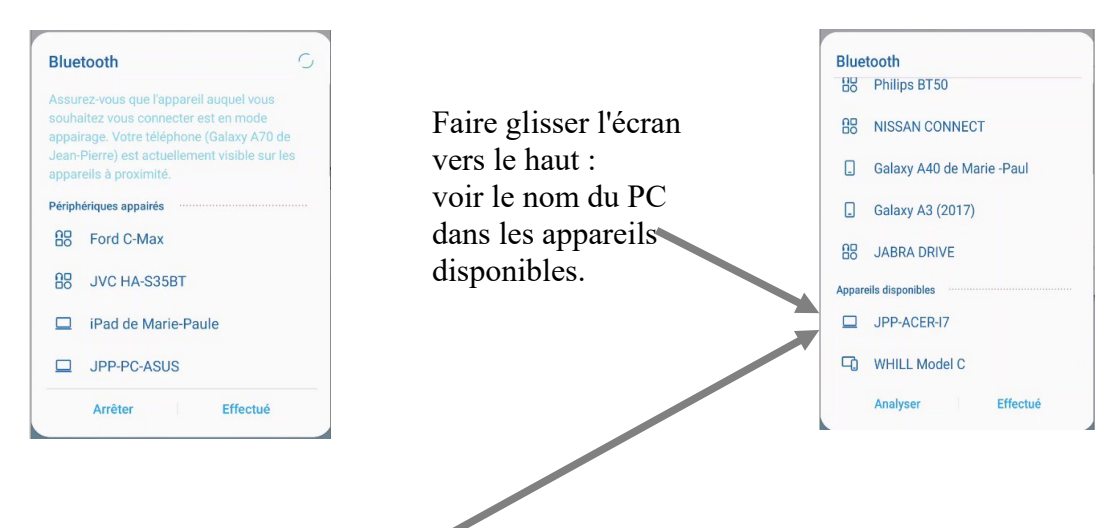

c) 'cliquer' sur le nom du PC sur le Smartphone

Une notification apparaît sur le PC en bas à droite:

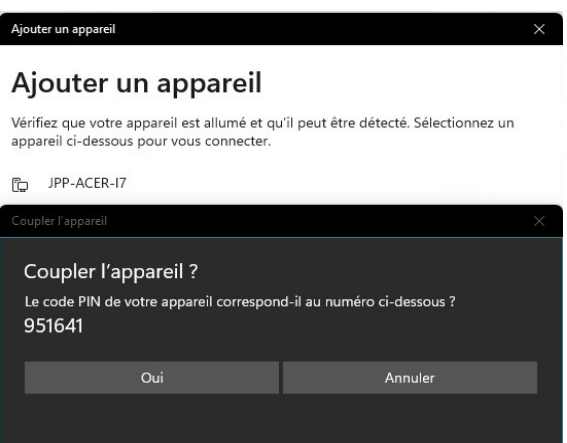

Cliquer sur « Oui »

d) Sur le Smartphone, Cliquer sur 'Associer'

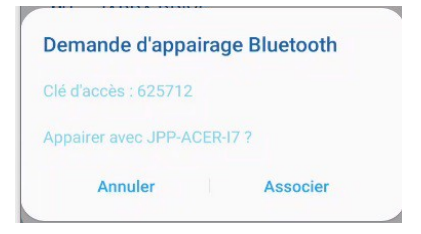

e) Confirmation sur le PC de la connexion établie

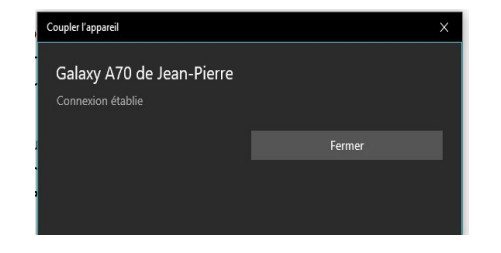

On peut le vérifier dans les Paramètres du PC à « Bluetooth et Appareils », le smartphone est noté comme « Couplé »

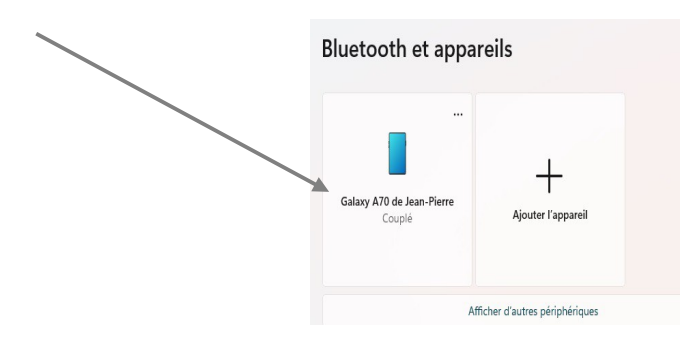

## **2 Envoyer une photo du smartphone sur le PC**

Aller dans la « Galerie » de photos du smartphone pour choisir la photo à envoyer, et préparer le PC à recevoir un document.

## a) Galerie du **smartphone :**

Sur le smartphone, ouvrir la « Galerie »

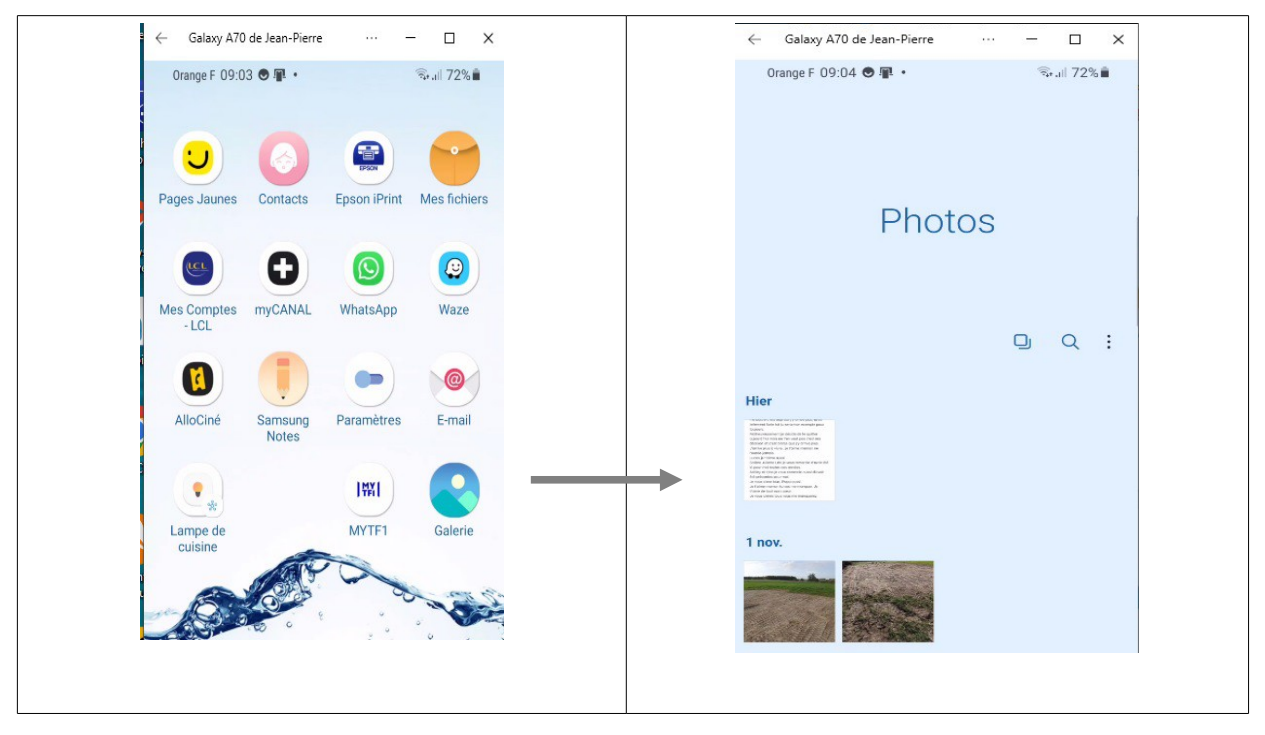

(jpierre-porziemsky.fr/WP/) – Atelier info CS – Copies photos Bluetooth 2024 - W11 – page 4 / 7

Sélectionner une photo à envoyer au PC.

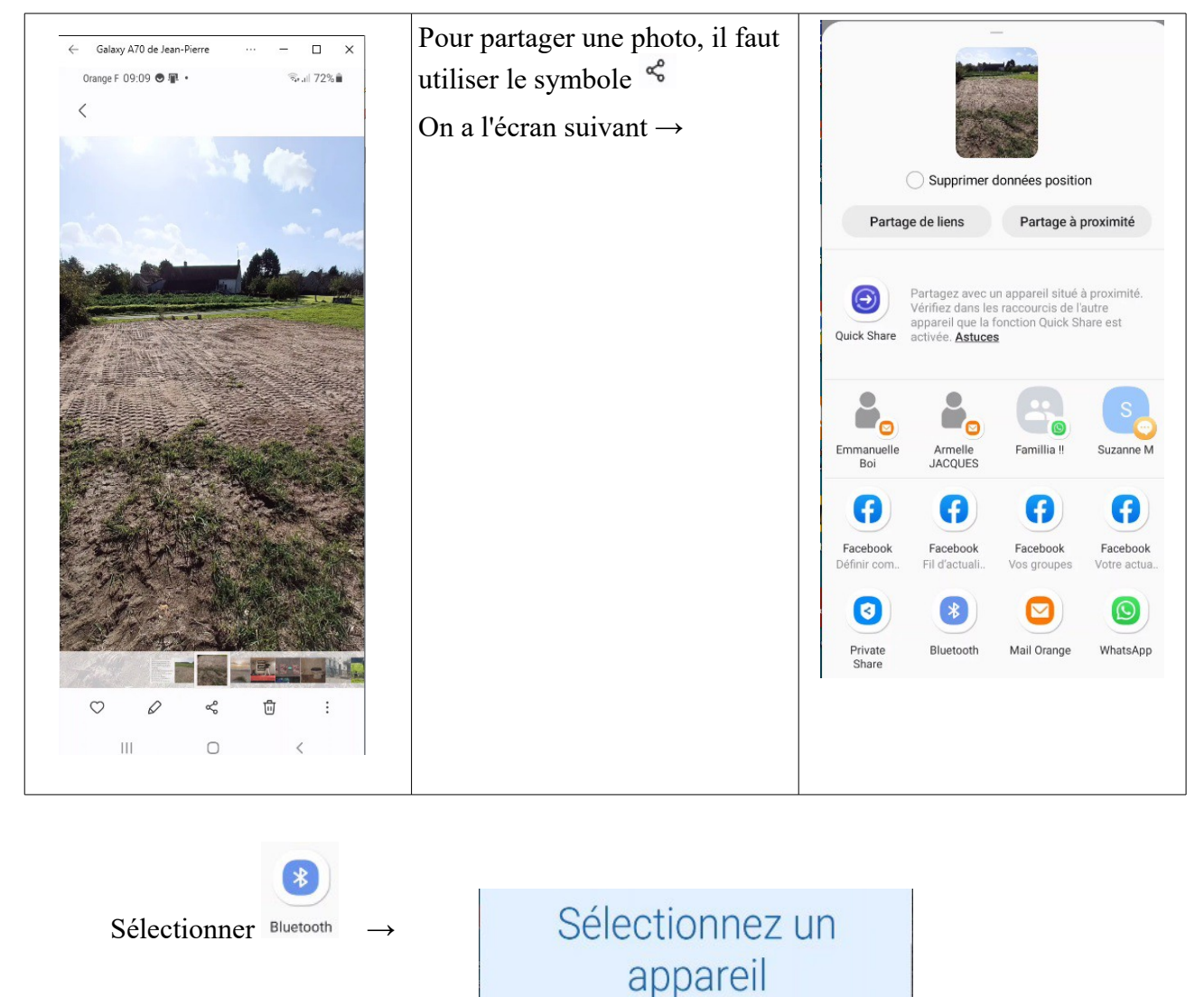

Ne pas sélectionner l'appareil disponible de suite !! Passer à l'étape suivante :

 $\langle$ 

 $\Box$ 

Analyser

Assurez-vous que l'appareil de connexion est

visible pour les autres appareils.

JPP-ACER-I7

Appareils disponibles

b) sur le **PC**

Activer le Bluetooth si ce n'est déjà fait :

 $\begin{array}{ccccc} \wedge & \bigcirc & \circ & \circ \psi & \stackrel{\text{10:44}}{\otimes} & \mathbb{Q} \end{array}$  cliquer sur la petite flèche tout en bas à droite de l'écran du PC vérifier que le Bluetooth est actif , sinon l'activer : voir paragraphe 1

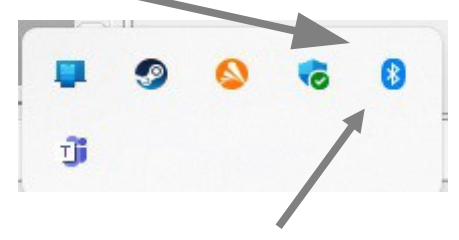

Cliquer (gauche) sur l'icône du Bluetooth (B) :

On obtient ce menu :

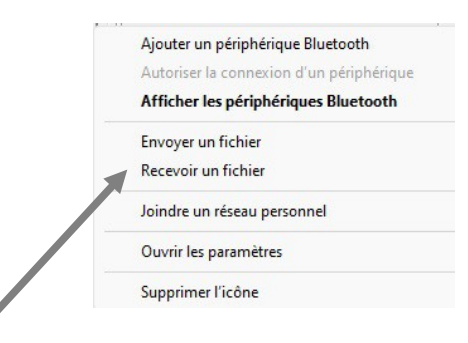

Sélectionner « Recevoir un fichier »

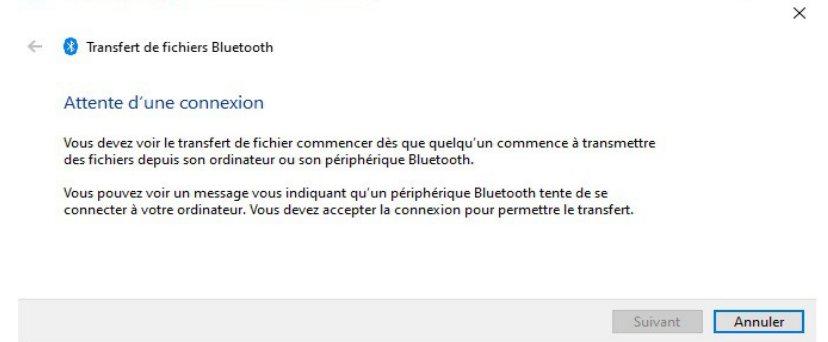

Le PC est en attente de connexion.

Sur le **smartphone**, cliquer sur l'appareil disponible en Bluetooth (voir page 4)

Remarque : si on a trop attendu, le smartphone est peut-être revenu en pause.

Reprendre la sélection de la photo sur le smartphone, le partage en Bluetooth et la sélection du PC disponible

la transmission se fait :

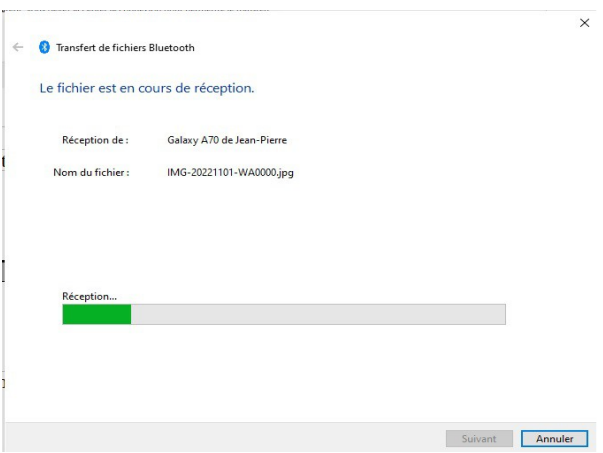

Quand la transmission est terminée, l'endroit où est enregistrée la photo est noté :

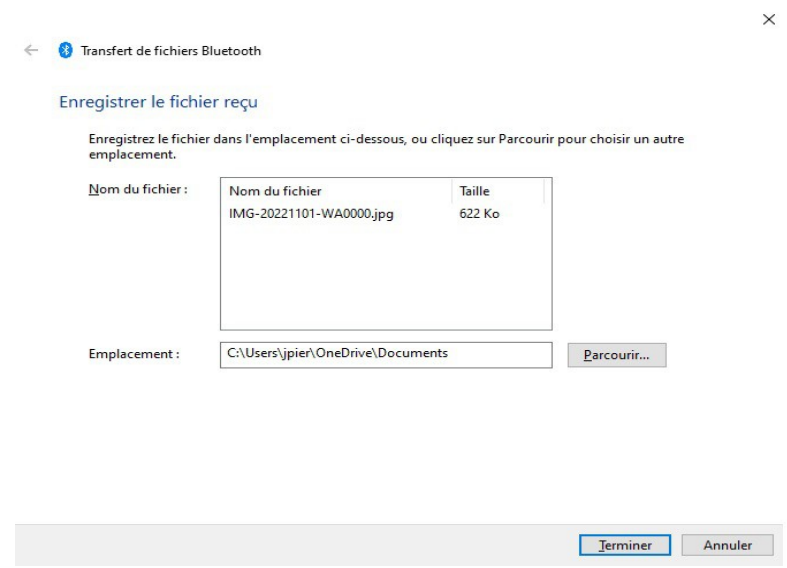

Ici la photo est enregistrée sur OneDrive , mais on peut choisir où l'enregistrer en cliquant sur  $\overline{\text{``P}}$   $\overline{\text{``P}}$ 

Cliquer sur « Terminer»